# **Sending an Email to Your Chapter Through Neon**

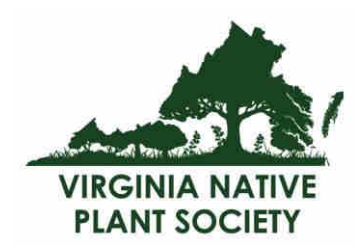

# **Instructions**

Log into Neon.

<https://www.z2systems.com/np/clients/vnps/login.jsp>

If you do not yet have a login, please contact us a[t vnps.org@gmail.com.](mailto:vnps.org@gmail.com)

# **OVERVIEW**

In Neon, you will:

- First create the email to be sent, and save it.
- Then, you will either schedule the email to go out at a specific time or right away.
- You will have the option to send it to the Audience (set of members) of your choice.

### **Choose Communications > Email Audiences.**

You don't need to do anything first with the email audience, but if this is your first time sending an email from Neon, have a look at this page.

Note that your audience has been created for you ahead of time! You don't need to worry about 'addressing' the email; Neon will dynamically – real-time – pull a list of the active members of your Chapter for you. *So, you can move onto creating your actual email*.

# **CREATE YOUR EMAIL**

### **Choose Communications > Email Campaigns.**

To those in Marketing, a 'Campaign' is something more complex, for our purposes just think of it as an 'email'.

When you visit this page, you'll see a list of past Campaigns; the list will grow over time as we make more use of Neon and send communication from it.

### For now, choose **Build New Campaign Email**, the tab at the top, left.

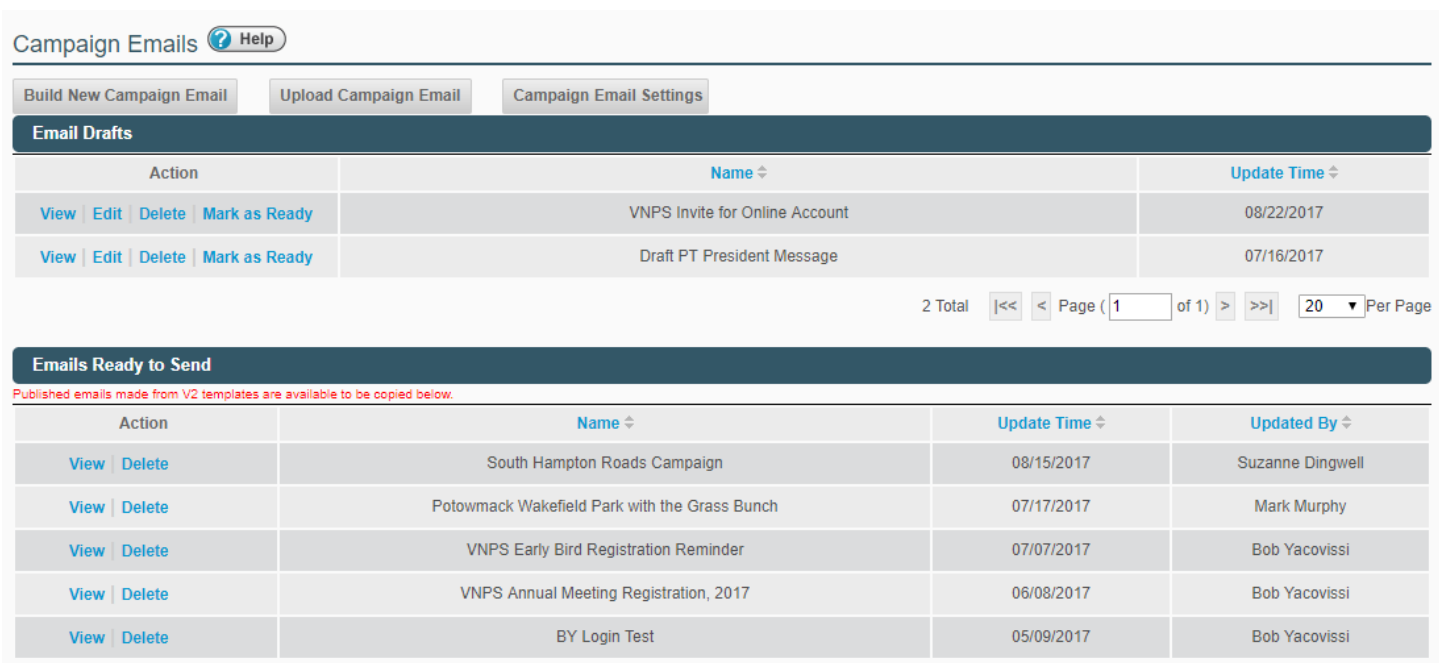

On the next screen, choose the option, **Standard – Customize content framed by a saved email template**. Basically, this means 'Use a template that has already been established to create my new email'.

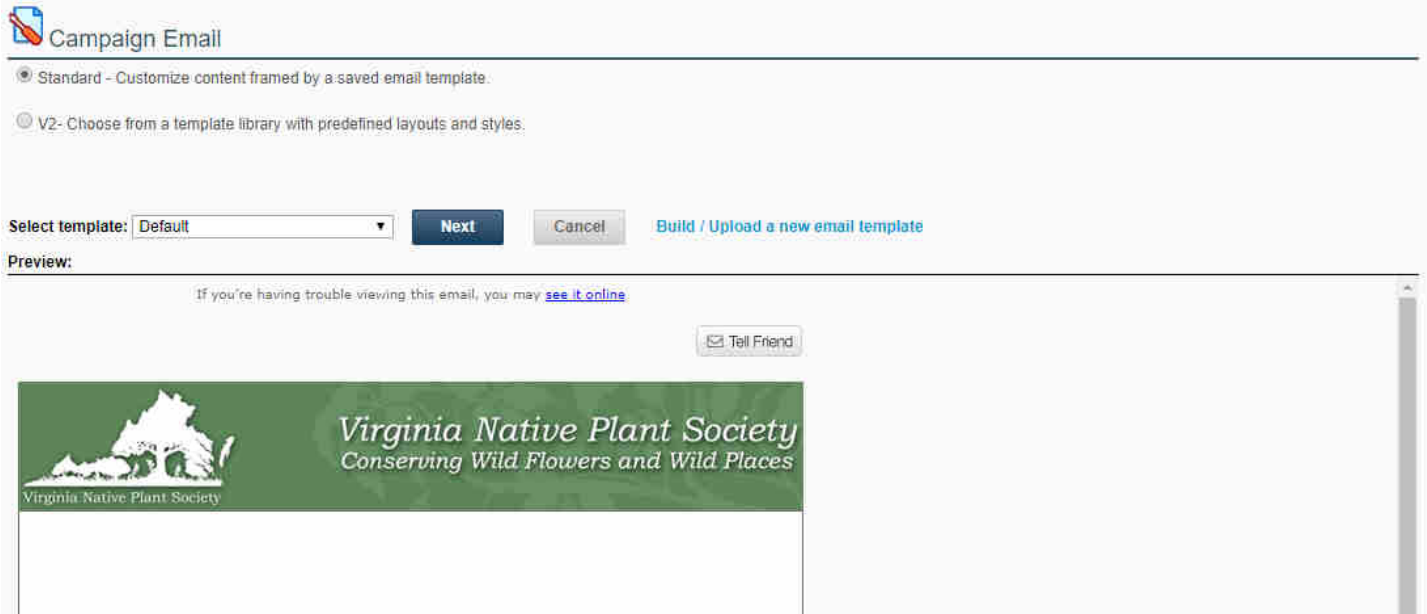

Select template: **Default**.

Click **Next**.

On the next page, you'll see a standard word-processing format. Don't worry about a header, logo, footer, etc., as *that will be included on the email template that you've selected*. Just enter the verbiage you'd like to send to your audience in the space provided.

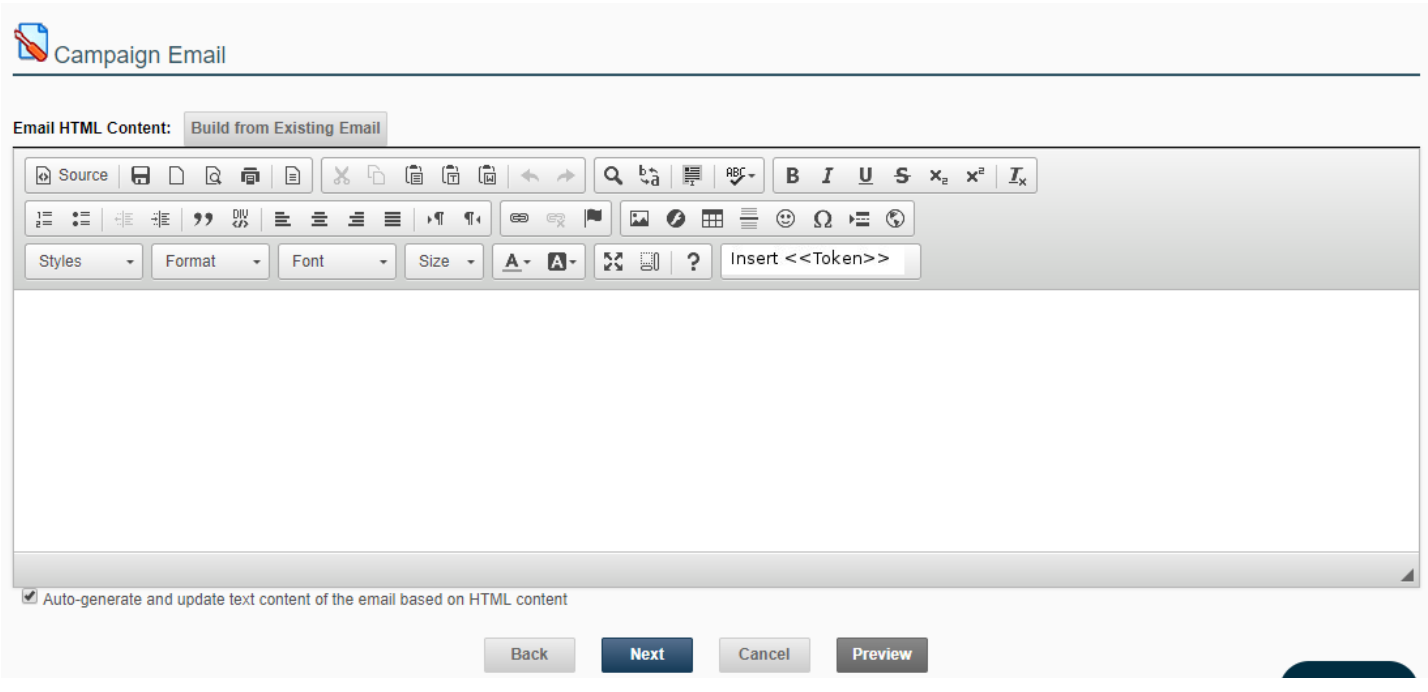

Enter your email's content. You can either write it here in Neon, or copy and paste it from where you wrote the note offline (i.e. in Word).

**IMPORTANT!** If you copy and paste content from another source, you'll want to be sure to bring it over 'clean', with no formatting. So, be sure to copy in the content in Plain Text.

To do this, look for the options in the top, center of the formatting bar:

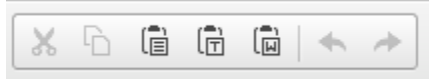

The center option – that looks like a clipboard with a 'T' on it – allows you to 'Paste as Plain Text'. Choose this, then do your pasting, and the content will be clean and ready for formatting.

### **Formatting Your Content**

Now that your content has been pasted in, you can use the options in the bar at the top to format it as you'd like.

Once your formatting is complete, choose **Next** at the bottom of the screen.

The next screen ensures you have an 'Unsubscribe' Token on the page.

#### **What is this**?

In any email campaign, by law the recipient must be allowed to tell you they don't want to receive any more emails from you.

So, every email must have an option to 'Unsubscribe'.

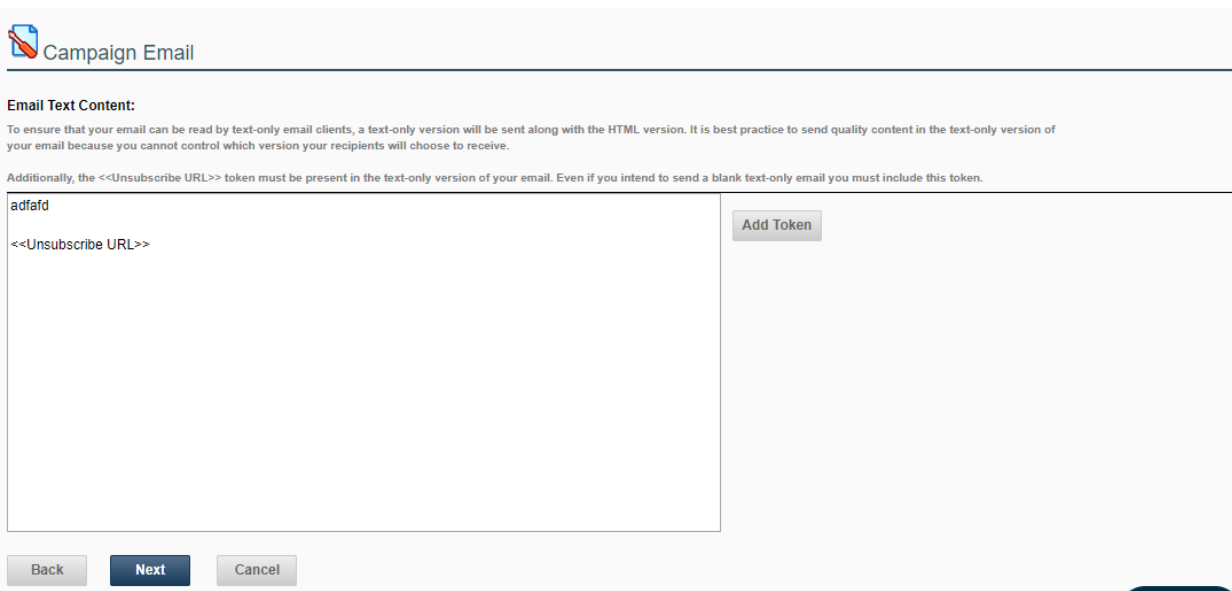

By default, unless it's been removed, this option will be present. So, on this page you can just choose **Next** to move ahead.

On the next page, enter your email Subject, name the Campaign something meaningful, like 'Blue Ridge Fall Meeting Email'. *This Campaign name is for YOU to identify it in the list, and isn't seen by the recipient.*

Enter the Sender's name, i.e. 'Jane Doe, Chapter President'.

Enter the Sender's email address. You can use [info@vnps.org](mailto:info@vnps.org) if you'd like (recommended).

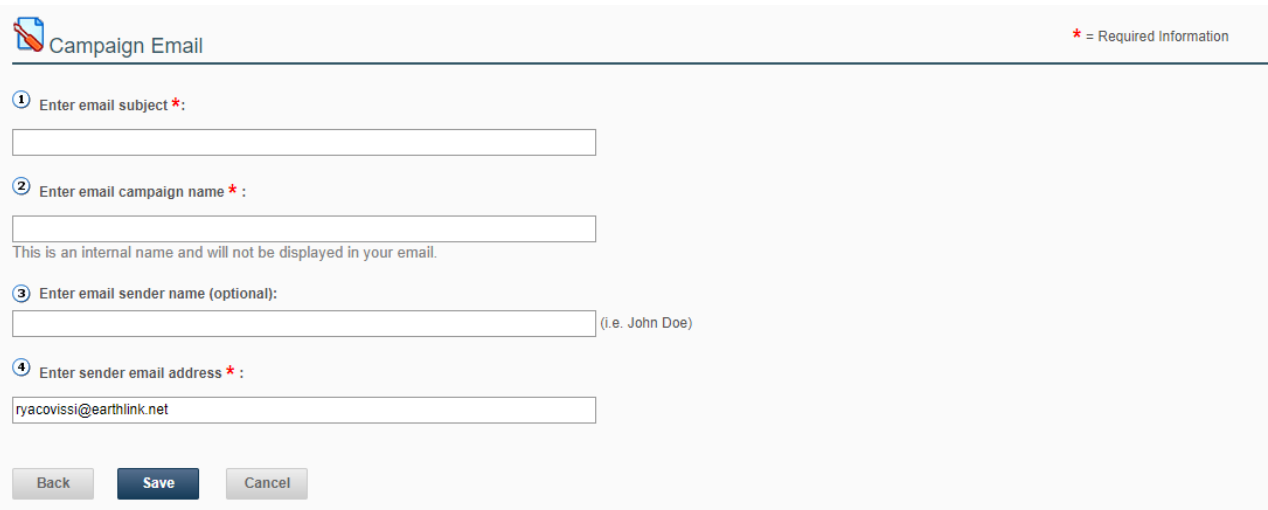

Choose **Save** to save your campaign. It's now created, and ready to send to the appropriate audience. Save will not send your campaign! That's done in the next step.

Note that you can send your email at any time, so if you'd like to pre-stage campaigns to send out in the future, Neon allows you to do that Just choose a future date, and the email will go out at 5am CT on that date.

# **TEST YOUR CAMPAIGN**

After you choose Save, note that you can do a test of the campaign. We strongly recommend testing it to be sure all links work, that the formatting is as you'd like it, etc.

Enter your own email, and that of anyone else you'd like to have test/preview, and click 'Test' to send it to those email addresses. This does not send it to your full audience, only to those emails you've entered for testing.

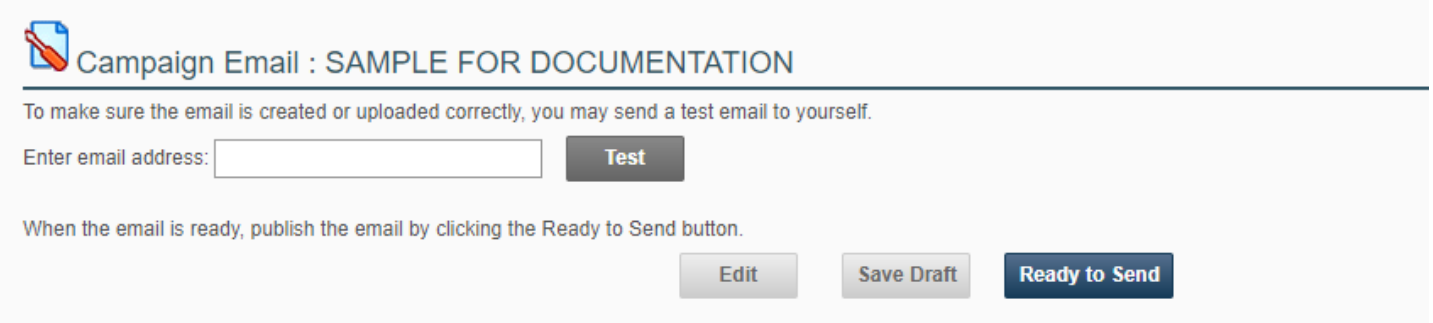

Find an error in the Test? Go back to the Campaign and make changes by selecting 'Edit' on this page.

When your tests look good, and your email is ready to go, choose **Ready to Send** to send right away, or schedule the email.

Want to save the email to work on it some more later?

No problem!

Just choose **Save Draft**.

This will save your Campaign under 'Communications > Email Campaigns'. It will appear at the top under 'Email Drafts'.

## **SENDING YOUR CAMPAIGN**

After you choose 'Ready to Send', you'll see the next screen asking you to choose your Audience and to schedule the email. Choose **Setup Email Schedule**.

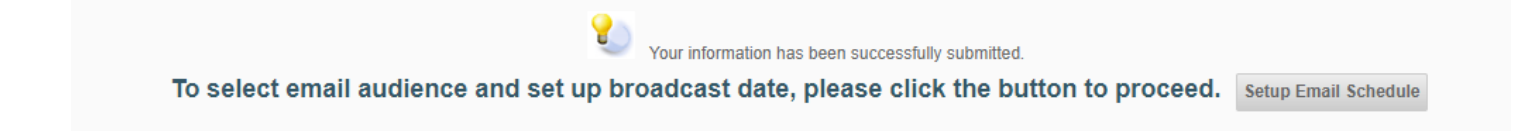

You will see a complete list of all the pre-established email lists. Choose the appropriate one, then click 'Continue'.

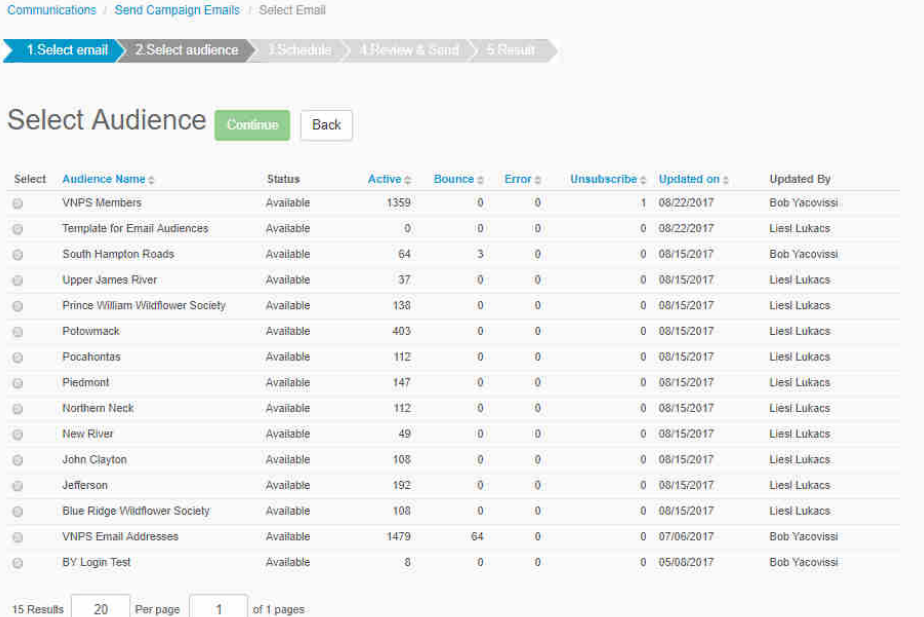

#### Next, either choose **Send Immediately**, or schedule the appropriate time for your email to be sent.

Note that all emails will go out on the day selected at 5am Central Time.

Take one last look at the details. If they are right, you are ready to send.

**Ready to send or schedule?**

Your email will go out to your

audience immediately (with a bit of delay to process the send), or will be queued up to send on the date that

Click **Continue**.

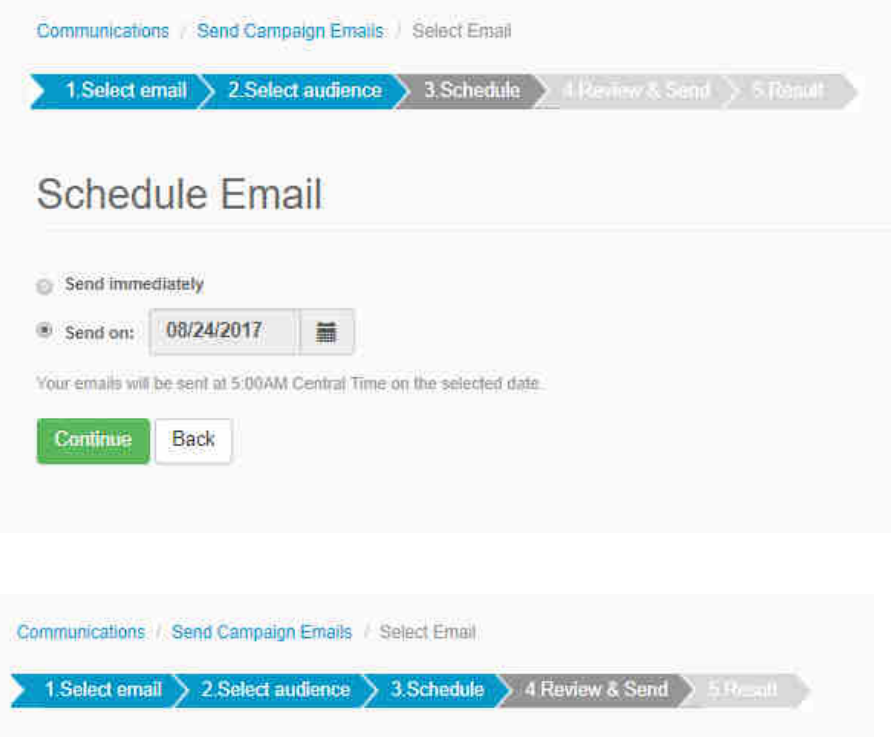

### Review & Send

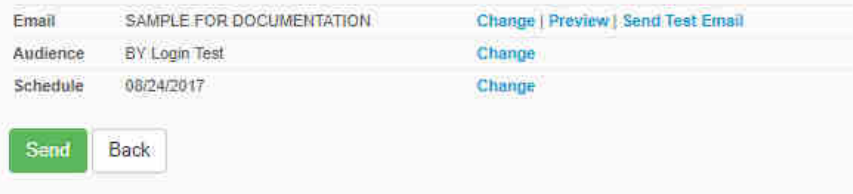

### **You are finished!**

you selected.

Click **Send**.